**Инструкция по использованию системы «Экзамус» (для студентов)** 

# **Содержание**

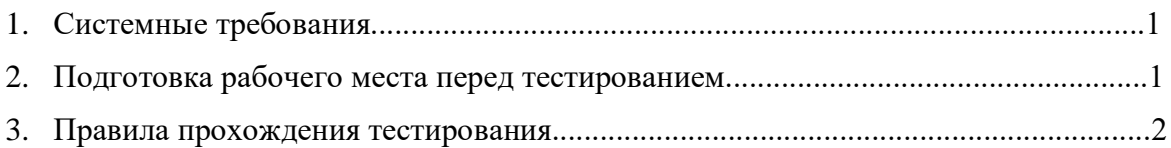

### **1. Системные требования**

- Стационарный компьютер или ноутбук (мобильные устройства не поддерживаются);
- Операционная система Windows 7, Windows 8, Windows 8.1, Windows 10 или Mac OS версии 10.10 или более новая;
- Оперативная память: 3 Гб и более;
- Свободное место на жестком диске 500 Мб;
- Интернет-браузер Google Chrome последней на момент сдачи экзамена версии (для установки браузера используйте ссылку [https://www.google.com/chrome,](https://www.google.com/chrome) для проверки и обновления версии браузера используйте ссылку chrome://settings/help).;
- Наличие исправной и включенной фронтальной веб-камеры (включая встроенные в ноутбуки) с разрешением не менее 640х480 px.;
- Наличие исправного и включенного микрофона (включая встроенные в ноутбуки);
- Наличие стабильного интернет-соединения со скоростью передачи данных от пользователя не ниже 1 Мбит/сек (протестировать скорость соединения можно здесь [https://www.speedtest.net](https://www.speedtest.net/) );
- Компьютер должен успешно проходить проверку компьютера (функция проверки становится доступна после авторизации в Examus)

#### **2. Подготовка рабочего места перед тестированием**

Чтобы сеанс тестирования прошел успешно, непосредственно перед тестом необходимо сделать следующие шаги:

- Обеспечьте хорошую освещенность в комнате
- Проверьте наличие и скорость интернет-соединения
- Проверьте, что камера и микрофон включены, а объектив камеры не закрыт заглушкой
- Подготовьте документ для идентификации личности
- Включите ноутбук в сеть (питание от батареи может снижать производительность устройства)
- Перезагрузите компьютер для обеспечения максимальной производительности
- Выключите все ненужные программы и вкладки в браузере (используйте для этого Диспетчер задач Windows, который вызывается сочетанием клавиш Ctrl+Shift+Esc; закрытие программы осуществляется кнопкой Снять задачу)
- Уберите наушники, книги и конспекты (если только они не разрешены правилами экзамена)
- Отключите дублирующие мониторы (если есть)

#### **3. Правила прохождения тестирвования**

Для прохождения тестирования выполните следующие условия:

Зайдите свою страницу и выберите команду *Тестирование* 

| Главная  | Магистрант                                                                                                    | Е-услуги |                                                                                                    |                                                                                                    |                                                                                        |
|----------|----------------------------------------------------------------------------------------------------|----------|----------------------------------------------------------------------------------------------------|----------------------------------------------------------------------------------------------------|----------------------------------------------------------------------------------------|
|          |                                                                                                    |          | Уважаемые пользователи! При возникновении ошибок, несоответствии данных, а также по вопросам работы системы просим обращаться по электронному адресу: it@kaznu.kz<br>При возникновении ошибок, связанных с подключением к корпоративной Wi-Fi сети KasHY им.аль-Фараби, просим обращаться по электронному адресу: wifi-support@kaznu.kz |                                                                                                    |                                                                                        |
|          |                                                                                                    |          | В настоящий момент Вы подключены к ТЕСТОВОЙ БАЗЕ ДАННЫХ. Все изменения, произведенные в тестовой 5Д НЕ ИМЕЮТ НИКАКОГО ОТНОШЕНИЯ К РЕАЛЬНОЙ                                                                                                    |                                                                                                    |                                                                                        |
|          |                                                                                                    |          | БАЗЕ ДАННЫХ. Если Вы попали сюда, пытаясь попасть в систему "UNIVER", то необходимо сообщить об этом в службу поддержки.                                                                                                    |                                                                                                    |                                                                                        |
| Практика | Регистрация Осенний семестр(2020-2021)<br>Регистрация Весенний семестр (2020-2021)<br>Анкетирование студентов (0)<br>Редактирование личных данных |          | Академический календарь<br>Расписание (Расписание экзаменов)<br>• Расписание Midterm<br>• Учебный план<br>Текушая аттестация<br>• Журнал посещений и успеваемости                                                                                                    | Файлы эдвайзера<br>Индивидуальный учебный план<br>Транскрипт (Зачетная книжка)<br>Анкета студента<br>Рейтинг | <b>Гестирование</b><br>Пересдача<br>УМКД<br>Мой эдвайзер<br><b>Дистанционные курсы</b> |

Рис 1 – Тестирование

Выберите активный тест

Затем двойным щелчком откройте тест, либо нажмите на кнопку *Открыть*

| Тесты. 2019-2020 год Весенний семестр.                         |                    |                                 |               |                                        |          |         |  |  |  |  |  |
|----------------------------------------------------------------|--------------------|---------------------------------|---------------|----------------------------------------|----------|---------|--|--|--|--|--|
| 2020-2021 год Осенний семестр<br>2019-2020 год Осенний семестр |                    |                                 |               |                                        |          |         |  |  |  |  |  |
| Дисциплина                                                     | Тип тестирования   | Контроль                        | Преподаватель | Время                                  | Статус   |         |  |  |  |  |  |
| Организация таможенного<br>дела                                | Оценка в ведомость | Экзаменационная сессия<br>(100) | Шокенов К. А. | 22.05.2020 16:00 -<br>24.05.2020 16:00 | Активный | Открыть |  |  |  |  |  |

Рис 2 – Тесты

Далее активировуйте команду *Начать тестирование*

*Предупреждение:* Тестирование проходит с экзамусом убедитесь что у вас на компьютере подключено камера и браузер Google Chrome

Перед началом тестирование убедитесь, что:

- камера и микрофон вашего устройства подключены;
- объектив камеры не закрыт посторонним предметом;
- помещение достаточно освещено;
- интернет-соединение работает исправно.

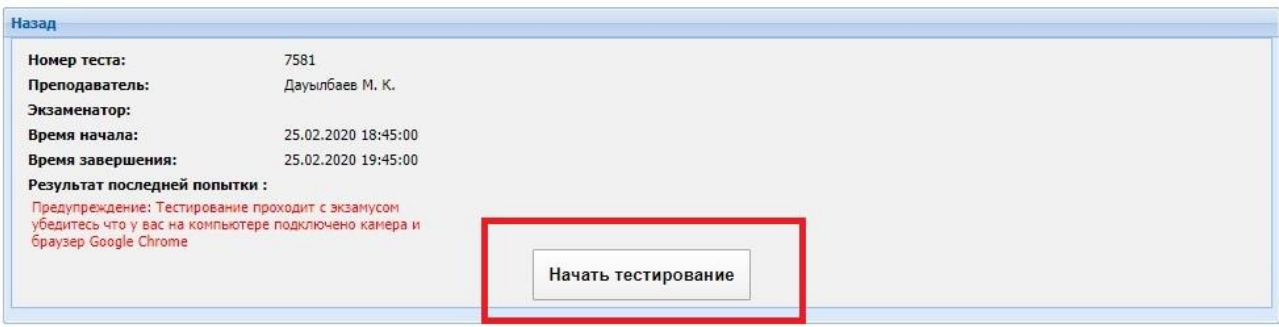

Рис 3 – Начало тестирования

- После этого вы перейдете на страницу установки расширения Экзамус
- Нажмите на кнопку У*становить расширение*
- После установки расширения у вас в браузере появится значок Экзамуса
- Затем нажмите на *Продолжить*

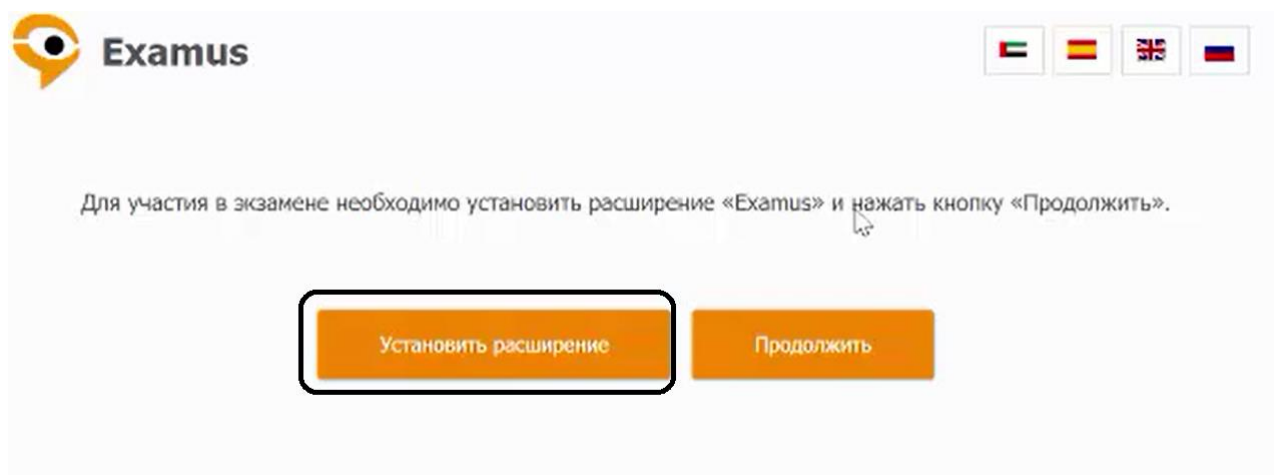

## Рис 4 – Страница установки расширения

Далее откроется окно, где написаны правила использования системой Экзамус

- Ознакомьтесь с правилами
- Если вы согласны с условиями и даете согласие на обработку, поставьте галочку
- Затем нажмите на *Продолжить*

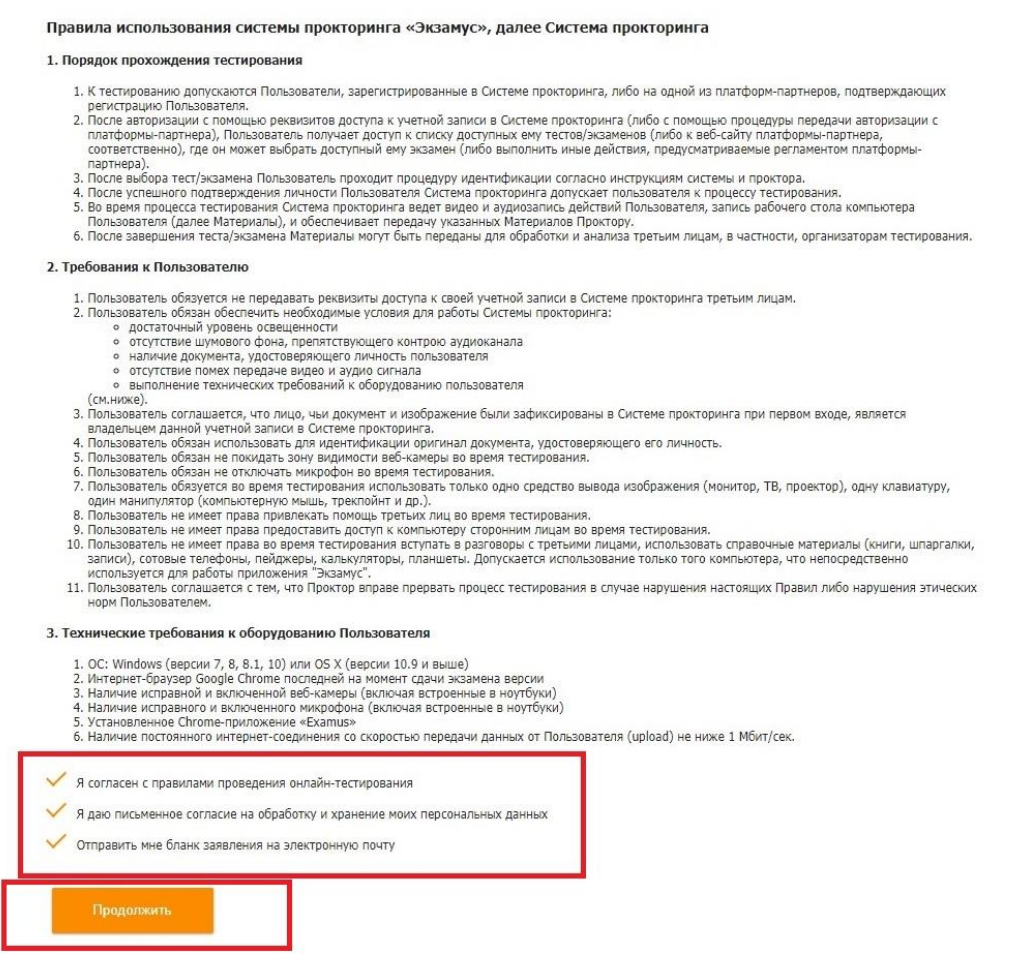

Рис 5 – Правила использования системой Экзамус

Далее Экзамус проверяет:

- Подключение веб-камеры
- Изображение с веб-камеры
- Сетевое соединение
- Отсутствие дополнительных мониторов
- Трансляция веб-камеры и рабочего стола

После выделите область экрана, на которую вы даете согласие и нажмите на кнопку *Поделиться* 

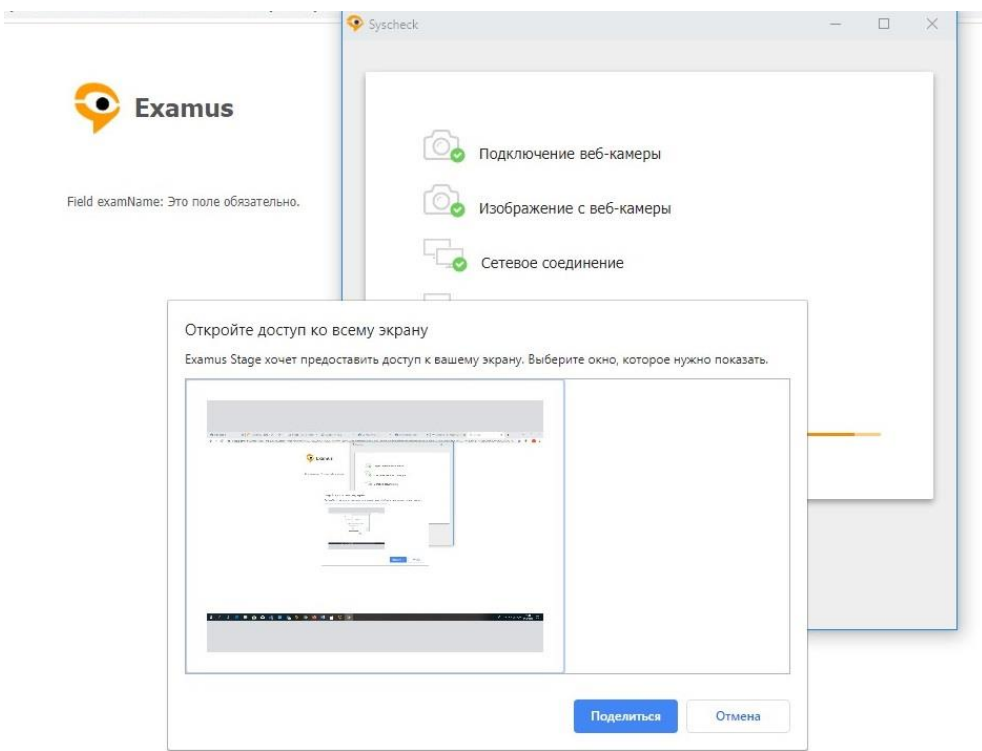

Рис 6 – Открытие доступа на экран

Далее система попросит вас сфотографироваться для документального фото

*Сфотографируйтесь* и нажмите на кнопку *Отправить*

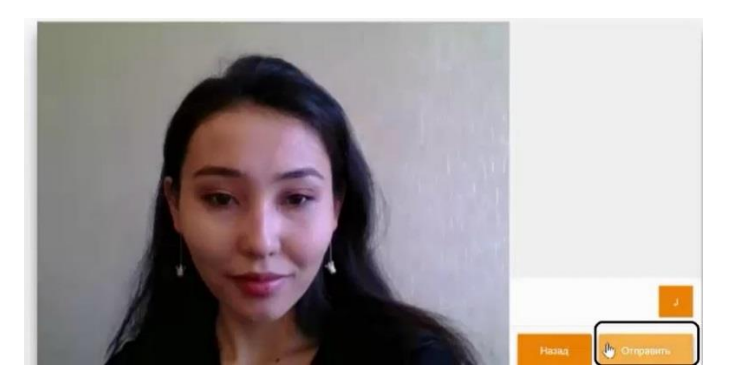

Рис 7 – Фото для документа

После отправки фото, Экзамус обработает ваш запрос, и откроет страницу тестирования. Можно будет уже проходить тест.

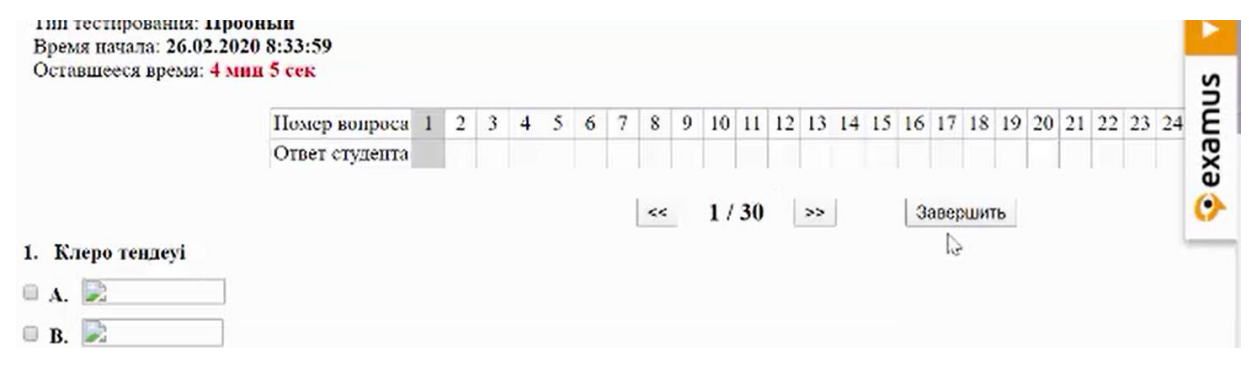

Рис 8 – Окно тестирования

По завершению нажмите на кнопку *Завершить*